# 单台路由器的上网配置方法 医二乙二乙二乙基

## 1 硬件连接

如果使用宽带拨号上网,请按下图中1、2、3、4顺序依次连接;

如果使用小区宽带上网,请按下图中2、3、4顺序连接,将路由器的WAN口直接接入小区宽带。

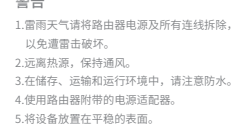

MERCURY 水星网络

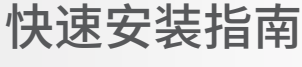

双频千兆无线路由器

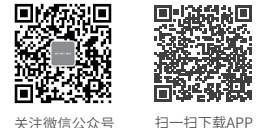

轻松管理路由器 关注微信公众号 服务支持在身边

※ 本指南中产品图片仅为示意,端口数量、类型和位置等请以实际产品为准。

# 2 产品外观

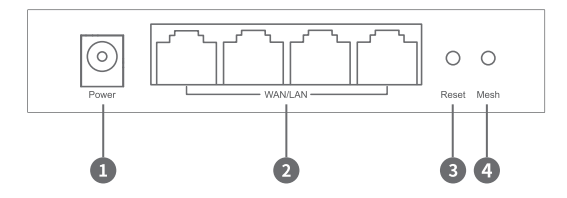

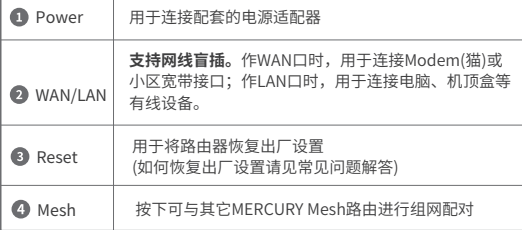

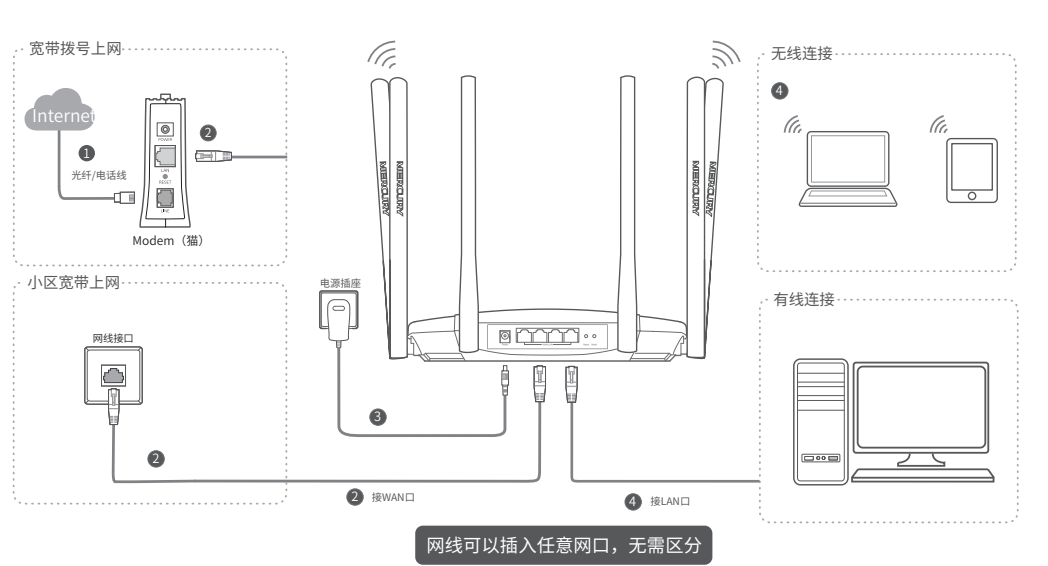

3 设置路由器

使用连接到路由器网络的设备打开浏览器,访问 melogin.cn ,按照设置向导的指示即可完成路由器设置。

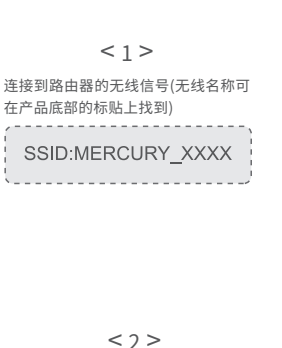

访问melogin.cn,若无法打开此页面, 请参看常见问题解答

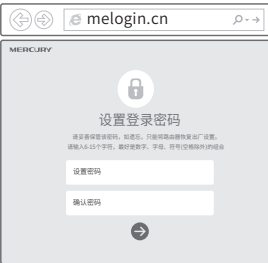

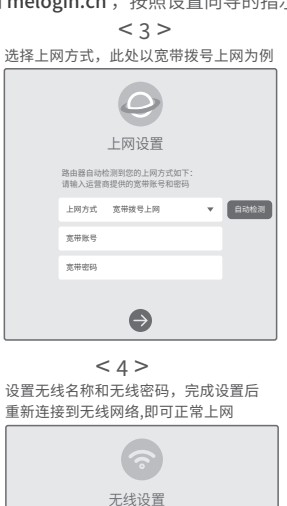

无线名称 MERCURY\_XXXX 无线密码 Wi-Fi多规合一 ● 井眉 〇 天团 无线网络 2.4G和5G尢线网络使用相同的尢线名称和密码,在终端<br>连接Wi-Fi时,路由器会根据网络情况自动为终端选择最 佳上网频段。

 $\bigodot$ 

 $\bullet$ 

连接完成后,请检查路由器指示灯状态: (若指示灯显示不正常,请检查连接是否正确)  $< 5 >$ 

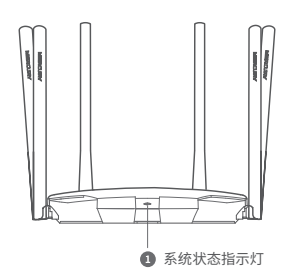

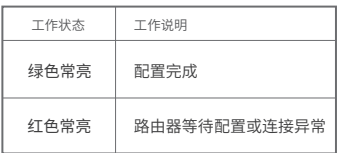

# 多台Mesh路由的组网配置方法

多台MERCURY Mesh路由可相互配对连接,构建Mesh网络。

### 1. 将一台MERCURY Mesh路由连接Internet

配置步骤可参考"单台路由的上网配置方法"。该路由器作为 Mesh网络的主路由,其它Mesh路由作子路由。

### 2. 一键配对

选择邻近的插座将子路由接通电源,系统指示灯绿色常亮,等 待一段时间后,指示灯闪烁两下,路由器启动成功,指示灯红 色常亮。

在两分钟内,分别按下主路由和子路由的Mesh按键。路由器 指示灯红色闪烁,开始搜索配对,当指示灯变为绿色常亮时, 配对完成。

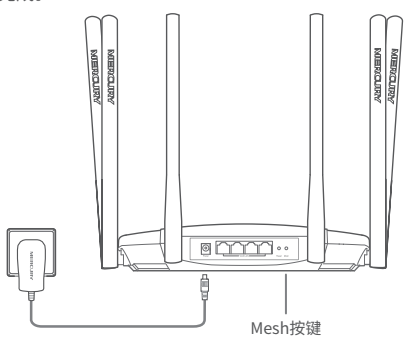

### 4. 检查系统指示灯状态

### 作为主路由

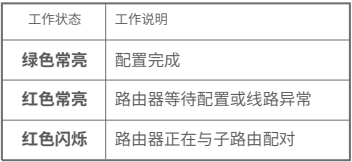

### 作为子路由

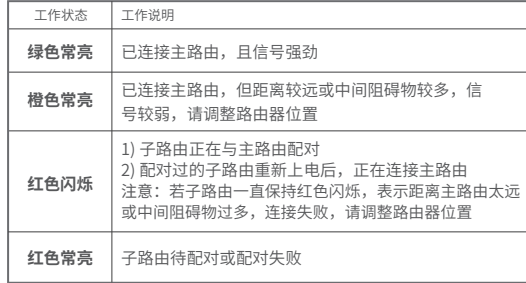

声明 Copyright © 2023 深圳市美科星通信技术有限公司版权所有 , 保留所有权利。

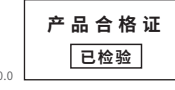

注意: 1.请确保待添加子路由处于出厂设置状态,主路由已连接Internet;如子路由已配置过,请先恢复出厂设置; 2. 合理选择路由器位置,避免两 台路由器距离较远或中间墙壁阻碍物过多,若子路由橙色常亮或一直保持红色闪烁,请调整子路由的位置;3. Wi-Fi网络最多可实现8台 (1+7) 带有 MERCURY Mesh功能的路由器同时连接。

## 3. 将已配对的Mesh路由器转插至需扩展信号的位置,重新接通电源即可,无需任何配置,即插即用。

接通电源后,指示灯红色闪烁,正在连接主路由,当指示灯变为绿色常亮时,与主路由连接成功,即可构建Mesh网络。

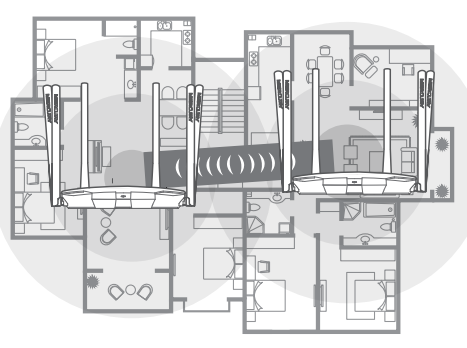

- 本路由器可与任意支持Mesh功能的MERCURY无线路由器
- $\overline{\phantom{a}}$ 实现一键配对,与本设备配对的其它路由器会获取到本 设备的所有配置参数。

#### 常见问题解答

#### 无法打开路由器的管理界面(melogin.cn)怎么办?

#### ● 若通过有线连接登录

- 请确保计算机为"自动获得IP地址"和"自动获得DNS服务器地址";
- 请确保计算机连接的是主路由器的LAN口;
- 请打开IE浏览器,在菜单栏选择"工具">"Internet选项",然后单击"连接"按钮,确认选 择"从不进行拨号连接",单击"局域网设置",确认所有选项均无勾选。
- 若通过无线连接登录
- 请确保上网设备已连接上路由器的无线网络;
- 请尝试关闭并重新打开浏览器、清除浏览器缓存或者更换不同的浏览器。
- 请更换另一台上网设备进行尝试。
- 将主路由重新上电。
- 如果经过上述操作仍无法解决问题,请通过微信公众号联系在线客服或拨打技术支持热线。

#### 路由器设置完成后,无法上网怎么办?

- 请确保路由器的网线连接正确。
- 请检查路由器设置过程中,选择的上网方式是否符合您的实际线路环境以及填写的上网参数是否 正确。
- 如何判断上网方式可参照下表:

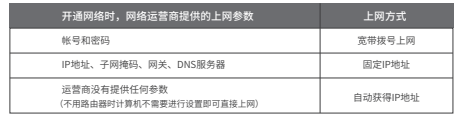

#### 手机、平板电脑和笔记本使用无线无法上网怎么办?

- 请确认您的设备无线功能处于正常状态,如无线开关已经打开、可以搜索到无线信号。
- 请确认进行无线连接时,选择的无线名称和填写的无线密码正确(注意区分大小写)。
- 请尝试将路由器恢复出厂设置。
- 如果经过上述操作仍无法解决问题,请通过微信公众号联系在线客服或拨打技术支持热线。

#### 路由器附近信号突然变差或者不稳定怎么办?

- 请确保每个Mesh网络中不超过8台Mesh分布式路由。
- 请确保路由器指示灯绿色常亮。若指示灯为橙色常亮,各路由器之间距离太远或中间障碍物过 多,请调整路由器位置;指示灯为红色常亮,请检查网线连接是否松动、错误,或重新上电或者 恢复出厂设置。
- 如果经过上述操作仍无法解决问题,请通过微信公众号联系在线客服或拨打技术支持热线。

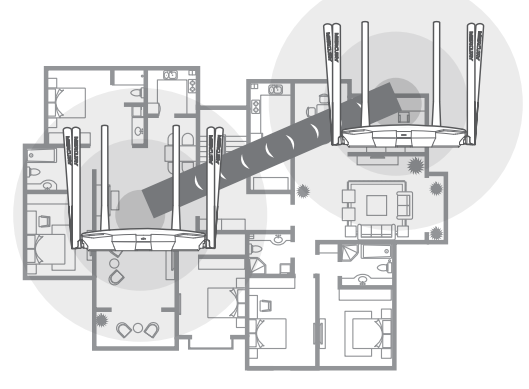

两台路由位置合理,**指示灯绿色常亮**,信号强劲。 两台路由器距离较远,**指示灯橙色常亮**,未能发挥强劲信号实力。 . . . . . . . . . . . . . . . . . .

> 若您在公共场所使用本设备,为保证信息安全,可通过 APP/Web管理页面禁用Mesh按键。如需新增路由,可在 APP/Web管理页面内手动与其它路由进行配对。

- **如1PJ将路田器恢复出厂设直?**<br>▲ 在通电状态下,按住"Reset"按键直到指示灯快速闪烁后松开。
- **。**<br>● 注意:路由器恢复出厂设置后,配置参数将被全部清除,需要重新对路由器进行配置。

#### 路由器指示灯红色常亮怎么办?

- 若路由器连接Modem或小区宽带接口,请确认网线连接是否松动,或拨打宽带运营商电话,确 认网络线路是否异常。
- 若路由器未连接Modem或小区宽带接口,请调整路由器位置,使两台路由器距离较近。
- 请尝试将路由器重新启动或恢复出厂设置。
- 如果经过上述操作仍无法解决问题,请通过微信公众号联系在线客服或拨打技术支持热线。

#### 新增Mesh路由,如何加入已有Mesh网络?

- 通过Mesh按键添加:将新增路由器接通电源,待启动成功后,按下已联网路由的Mesh按键,两 分钟内,按下新增路由器的Mesh按键,指示灯红色闪烁,开始搜索配对,当指示灯变为绿色常 亮时,新增路由配对成功,已加入现有Mesh网络。
- 通过APP/WEB管理页面添加:根据页面提示操作。
- 通过网线连接添加:将网线两端分别插入已联网路由和新增路由的任意网口,在两分钟内分别按 下两台路由的Mesh按键,当指示灯由红色闪烁变为绿色常亮时,配对成功。

MERCURY产品售后服务承诺:一年保修。详细售后条款可扫描二维码了解。

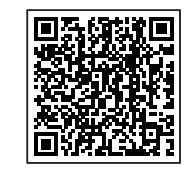

#### 有毒有害物质声明

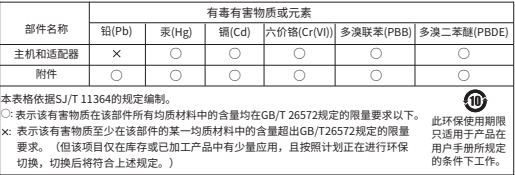

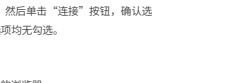

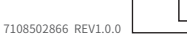